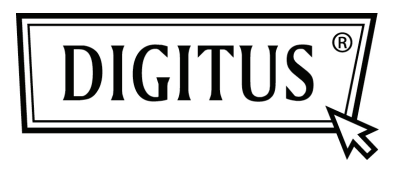

## **USB NAAR SERIËLE CONVERTER**

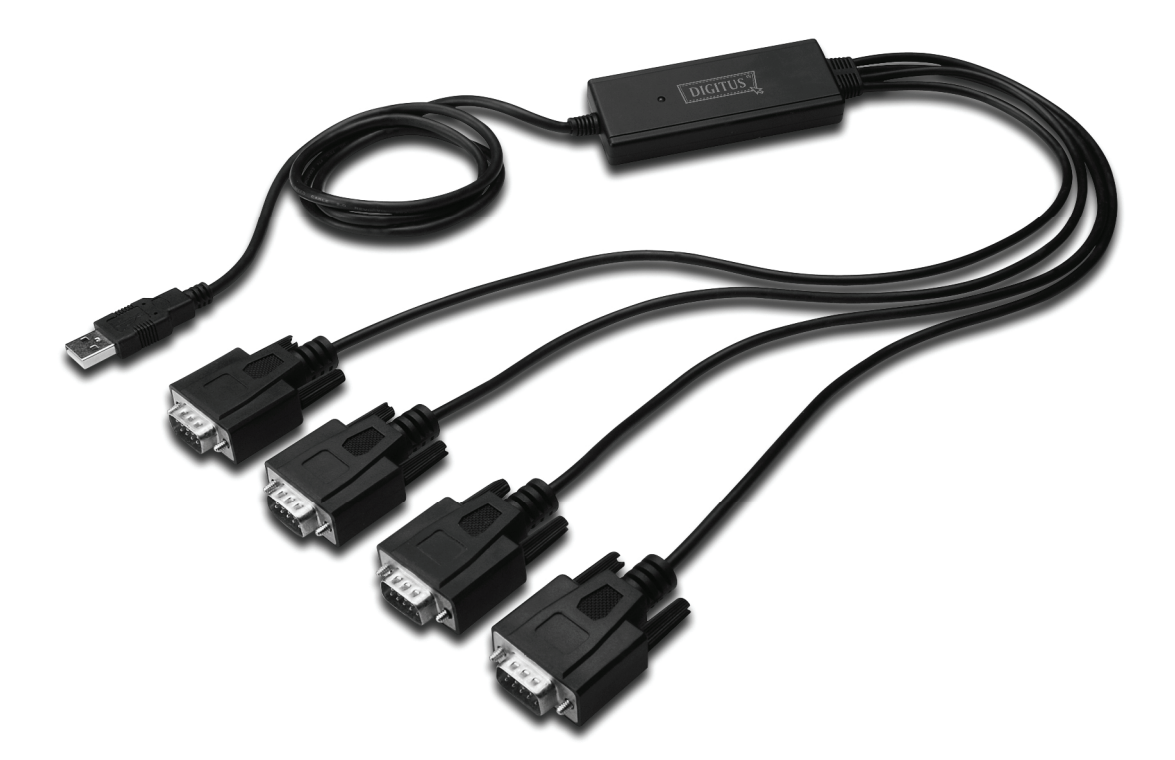

**Snel installatiegids Windows 7 DA-70159** 

- **Stap 1:** Plaats het CD-stuurprogramma van dit product in de CD-ROM. Sluit het apparaat aan op een vrije USB-poort op uw PC.
- **Stap 2:** Als er een internetverbinding beschikbaar is, zal Windows 7 geruisloos met de Windows Update website verbinding maken en een geschikt stuurprogramma installeren die voor het apparaat wordt gevonden.

 Als de automatische installatie plaatsvindt, is het niet nodig om door te gaan met de procedure zoals hieronder beschreven.

 Als er geen geschikt stuurprogramma automatisch gevonden wordt dan moet de volgende procedure worden gevolgd.

 Druk op de startknop van Windows om het startmenu op te roepen en selecteer "Control Panel".

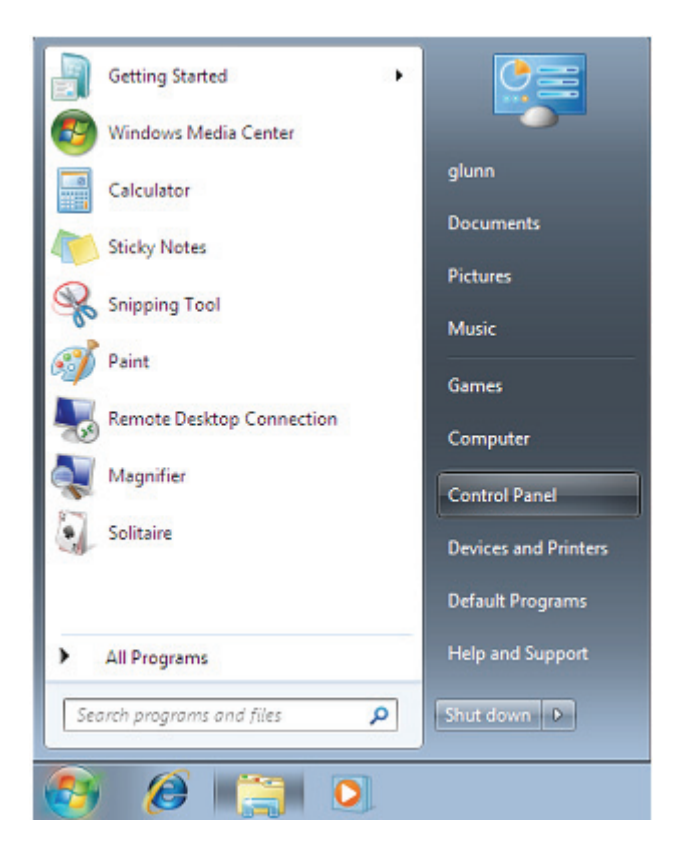

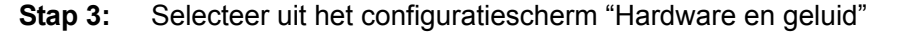

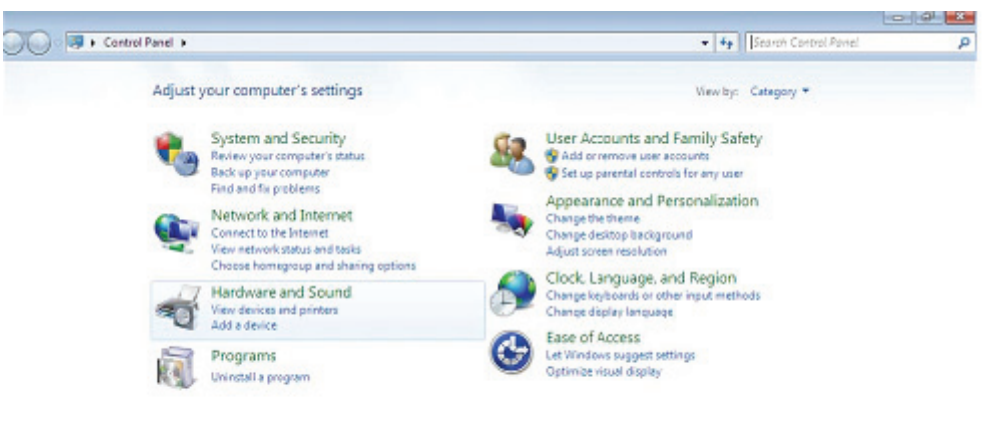

## **Stap 4:** Selecteer "Device Manager" op het volgende scherm:

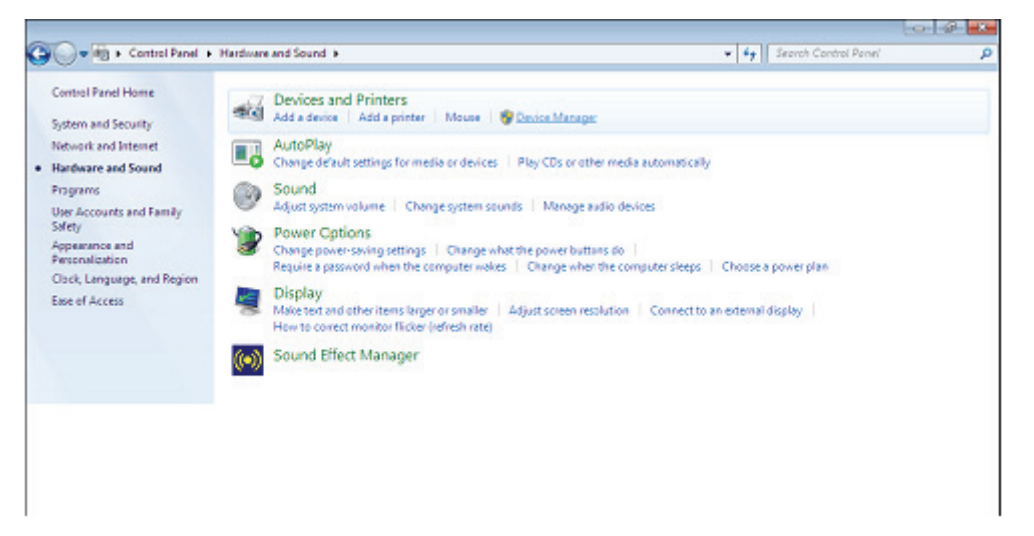

**Step 5:** In het "Apparaatbeheer"-venster zal er een apparaat te vinden zijn onder "Overige apparaten" met een geel waarschuwingssymbool om een probleem aan te geven d.w.z. geen stuurprogramma geïnstalleerd. De tekst naast dit apparaat zal afhangen van het aangesloten apparaat. In dit voorbeeld zijn de apparaten "FT4232H"-apparaten.

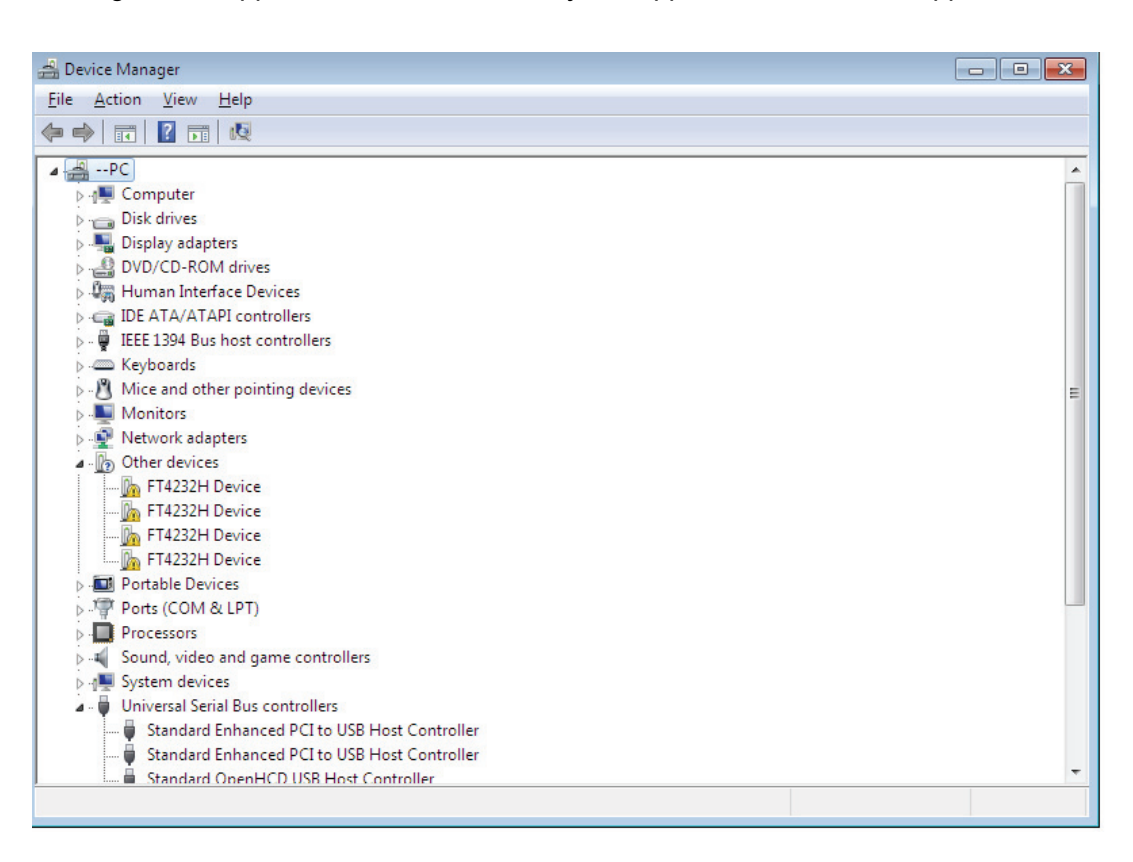

**Stap 6** Klik met de rechtermuisknop op het andere apparaat om een menu op te roepen zoals hieronder getoond. Selecteer uit het weergegeven menu "Update Driver Software…". Dit zal vervolgens de optie voor een automatische of een handmatige zoekopdracht weergeven.

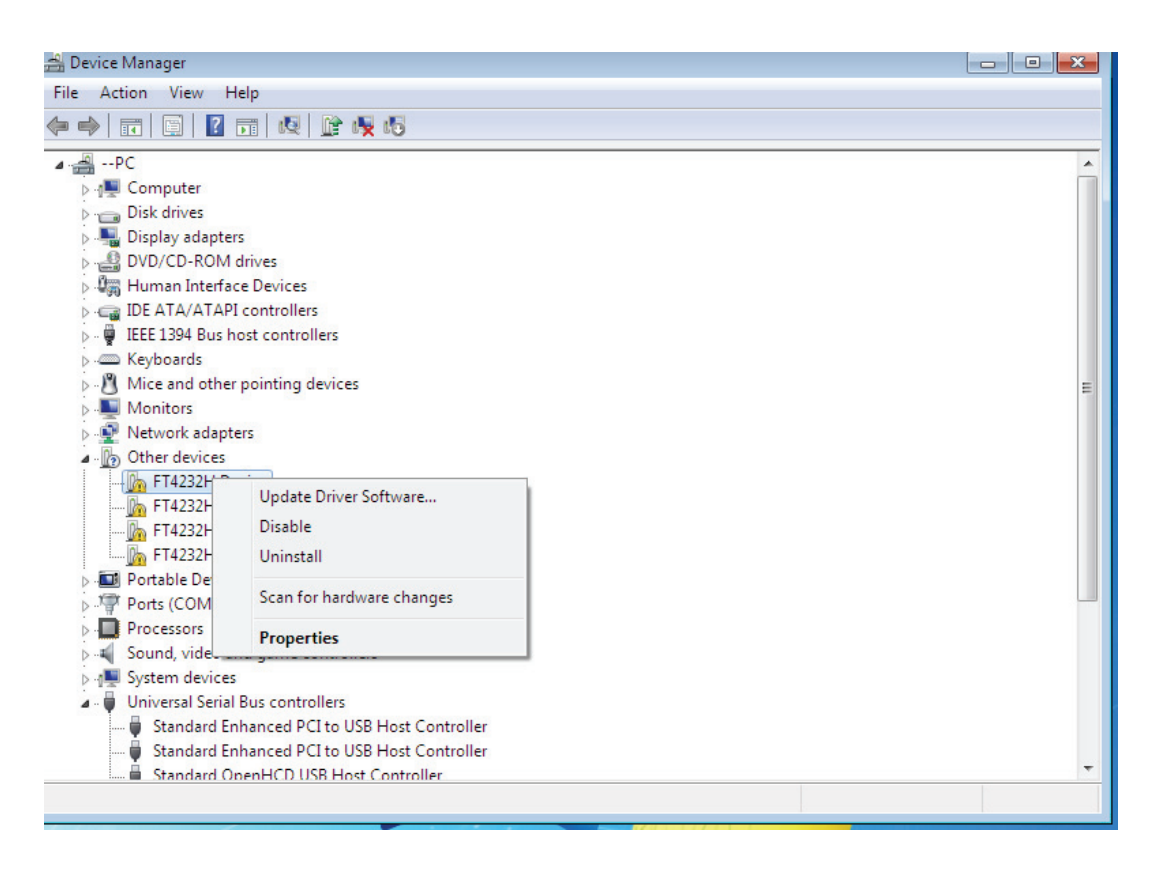

**Stap 7:** Selecteer de tweede optie om handmatig te bladeren.

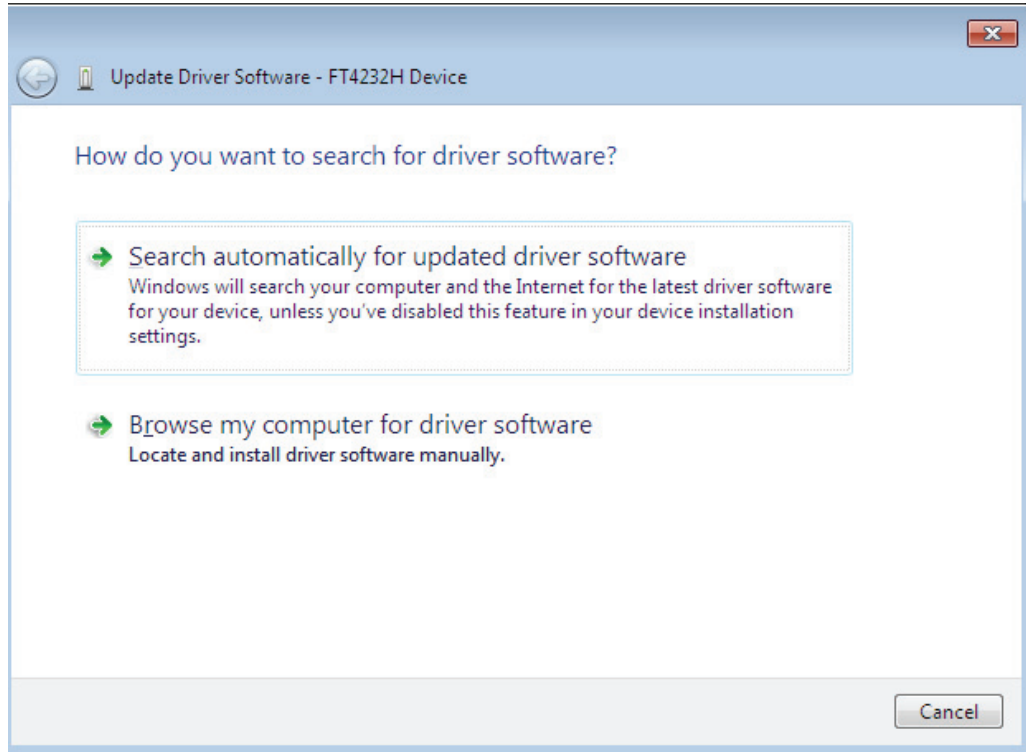

**Stap 8:** Klik op "Browse" en kies het bijbehorende OS-stuurprogramma op de CD. Klik op "Next" om door te gaan.

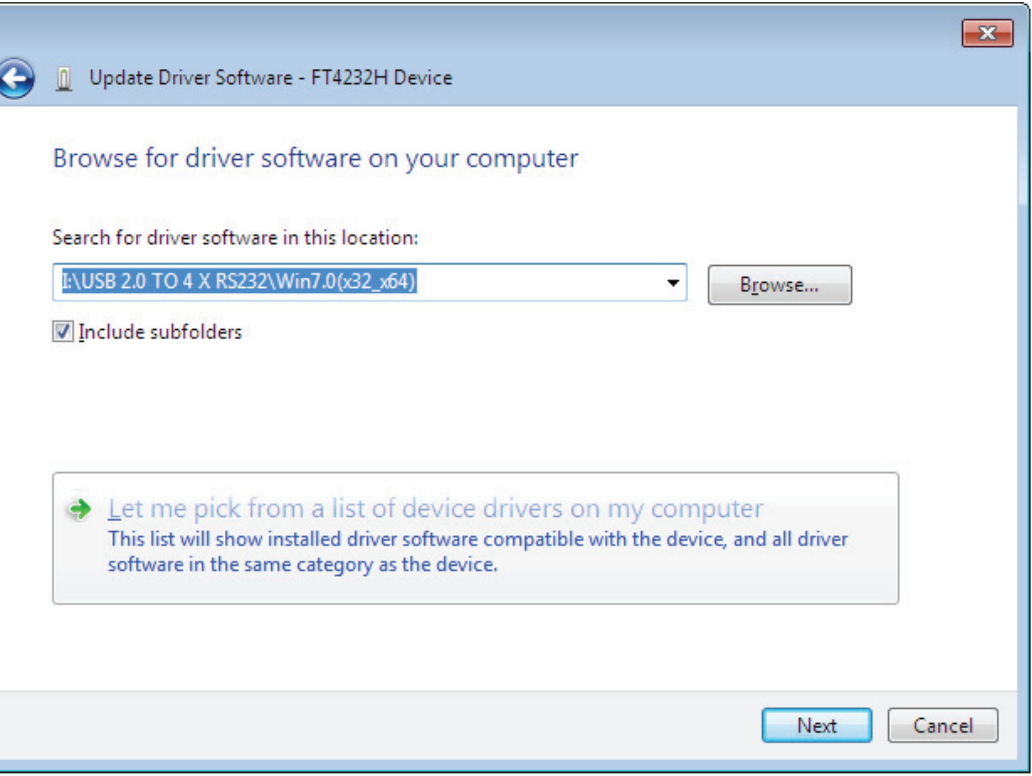

**Stap 9:** Wanneer de installatie is voltooid wordt een voltooiingsscherm weergegeven.

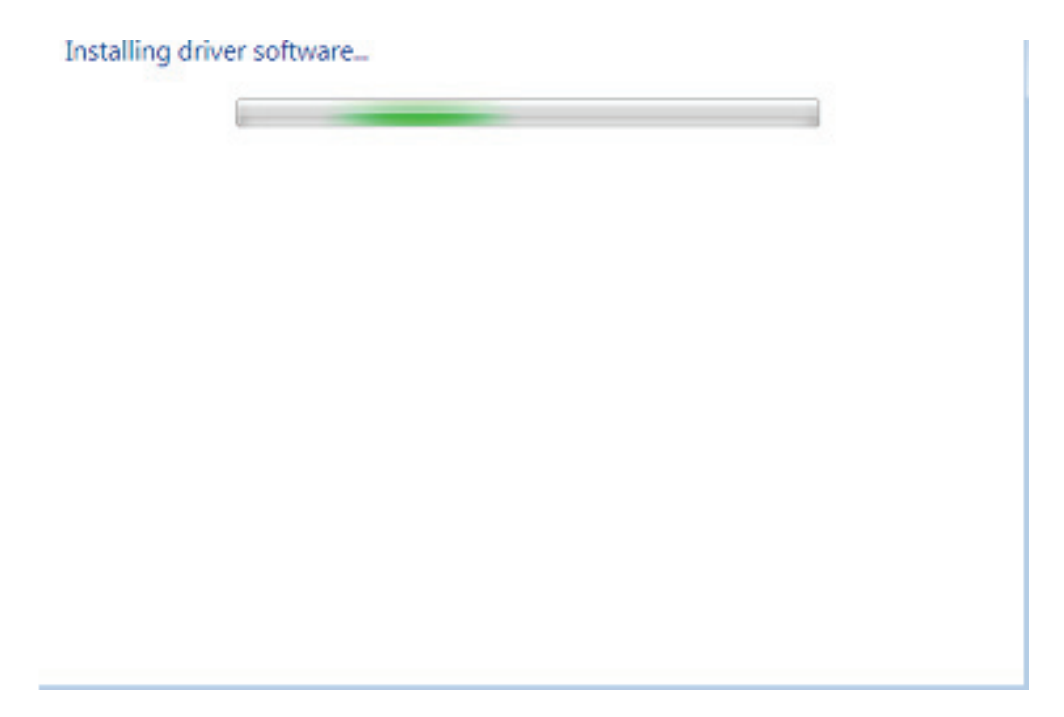

**Stap 10:** Druk op afsluiten om dit venster te sluiten en ga naar het "Device Manager"-venster terug.

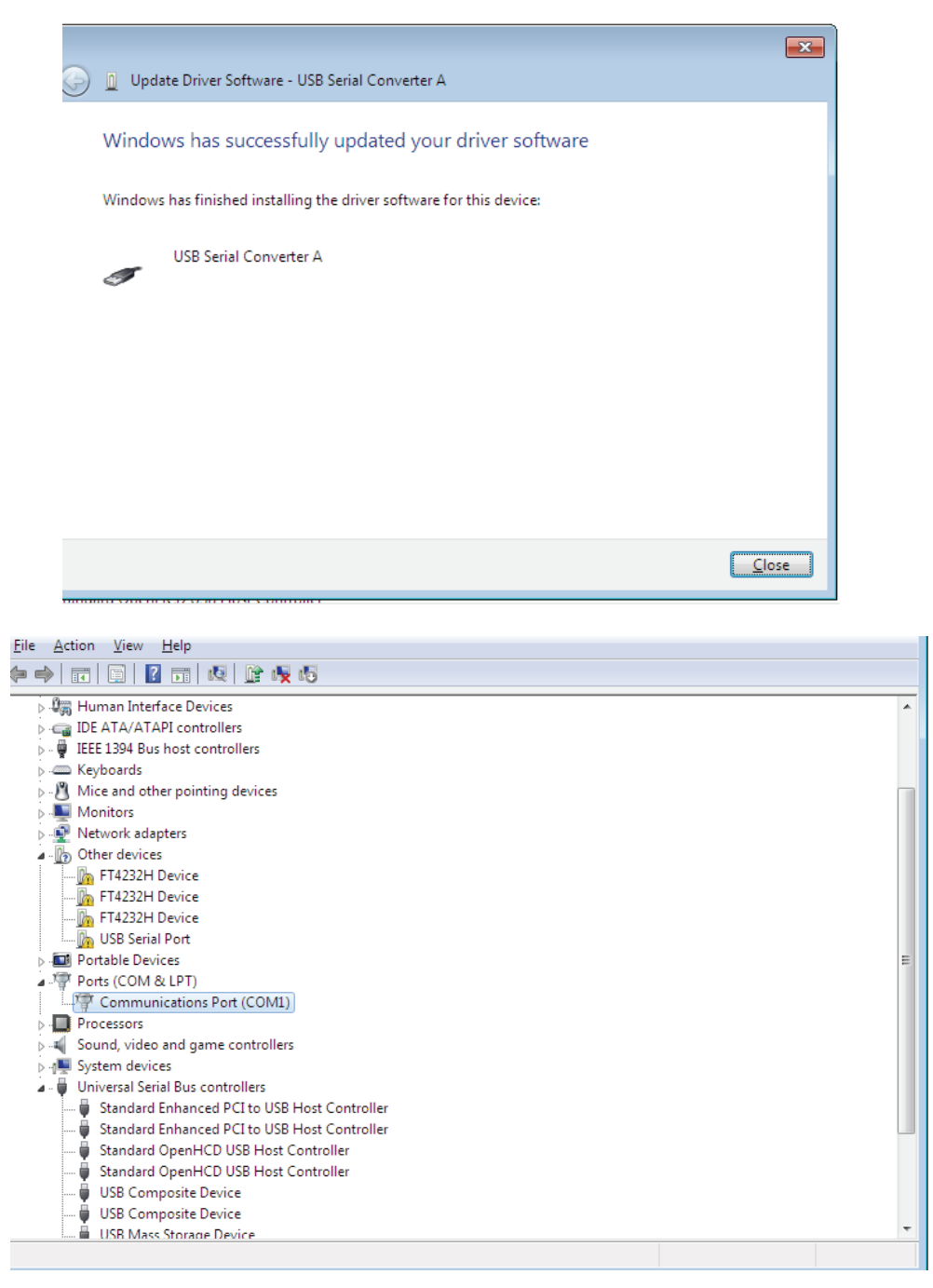

Het apparaatbeheer zal nog steeds een apparaat onder "Overige apparaten" weergeven maar aanvullend is er een nieuwe vermelding onder Universal Serial Bus-Controllers in de schermafdruk hierboven aangegeven als de USB-seriële Converter A.

**Stap 11:** Voor de andere drie "FT4232H Device", volg de stappen 6 - 10 voor het installatieproces en dan zie de Device Manager zoals hieronder getoond:

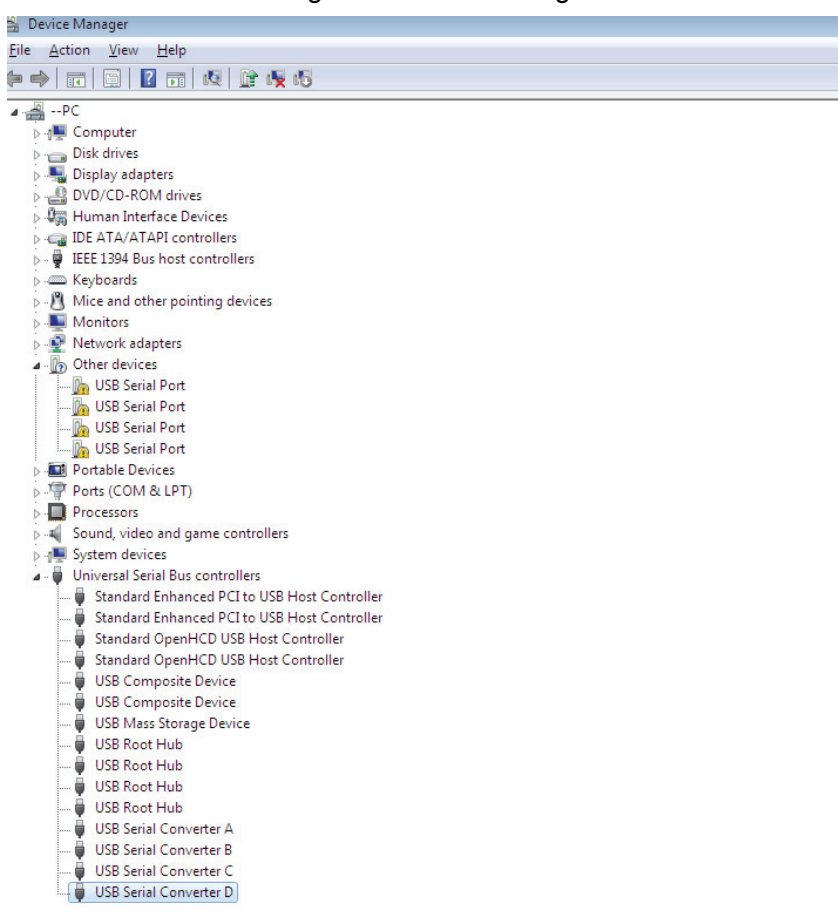

Het apparaatbeheer zal nog steeds een apparaat onder "Overige apparaten" weergeven maar aanvullend is er een nieuwe vermelding onder Universal Serial Bus-Controllers in de schermafdruk hierboven aangegeven als de USB-seriële Converter B/C/D.

**Stap 12:** Klik met de rechtermuisknop op het andere apparaat om een menu op te roepen zoals hieronder getoond. Selecteer uit het weergegeven menu "Update Driver Software…". Dit zal vervolgens de optie voor een automatische of een handmatige zoekopdracht weergeven.

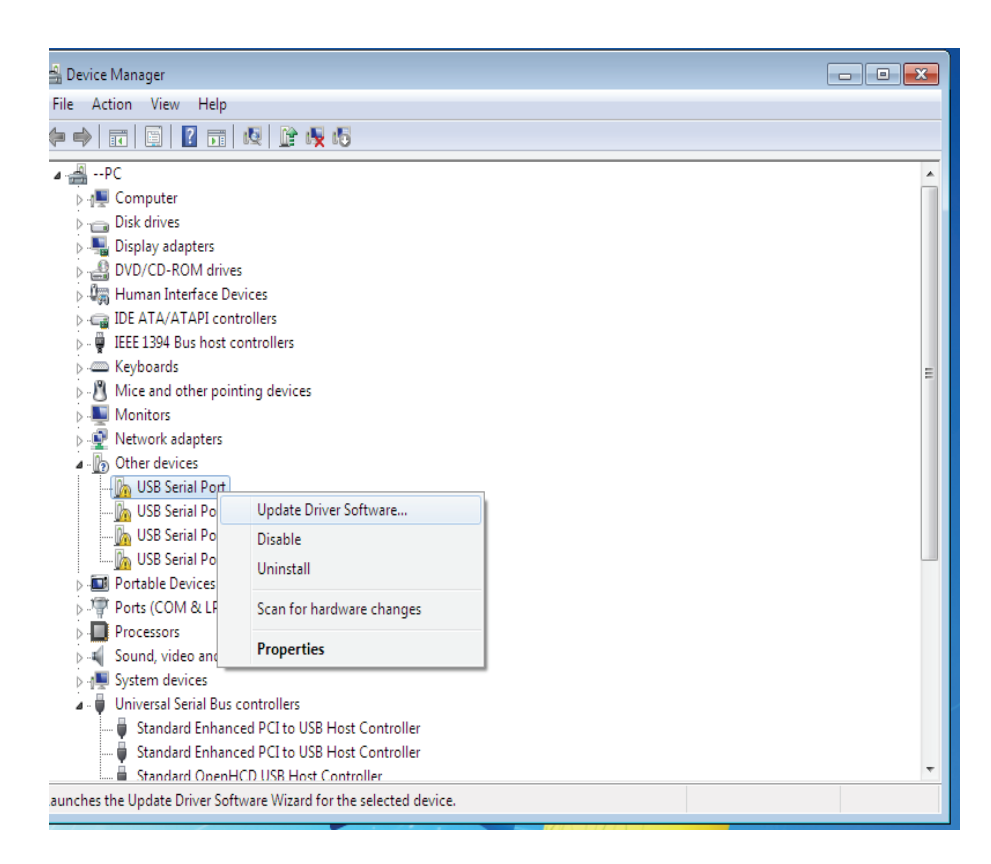

**Stap 13:** Selecteer de tweede optie om handmatig te bladeren.

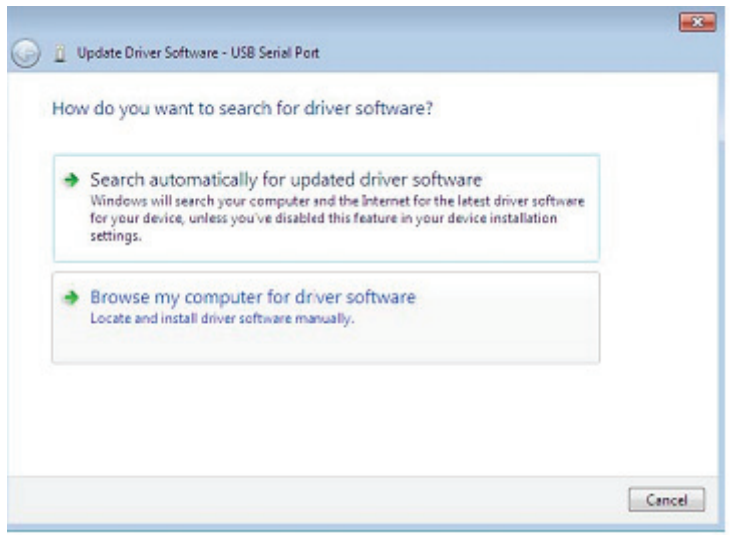

**Stap 14:** Klik op "Browse" en kies het bijbehorende OS-stuurprogramma op de CD. Klik op "Next" om door te gaan.

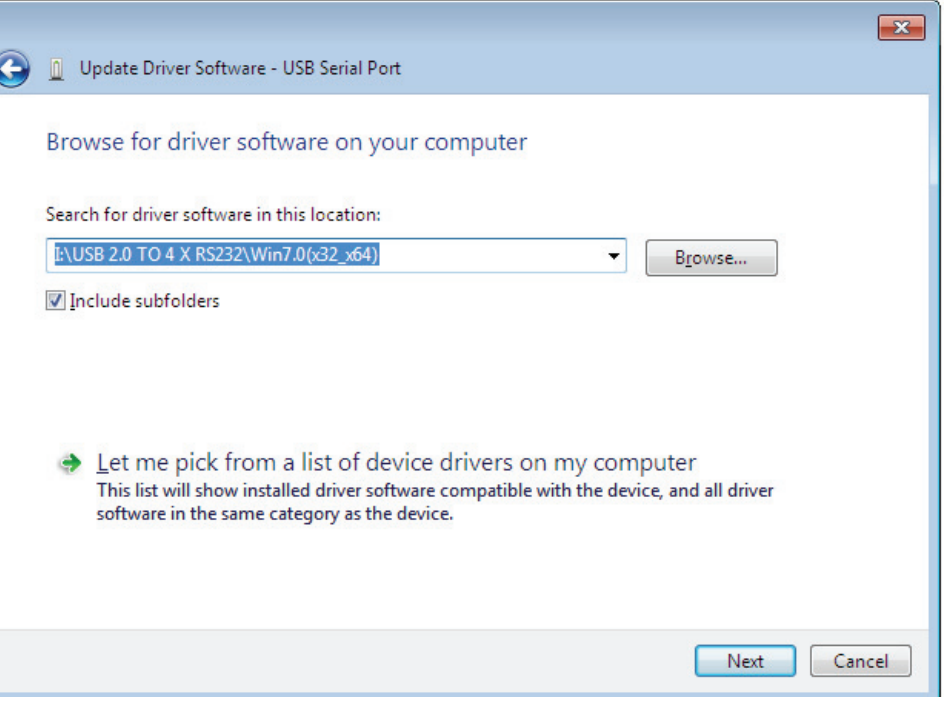

**Stap 15:** Wanneer de installatie is voltooid wordt een voltooiingsscherm weergegeven.

the contract of the contract of the

í

Installing driver software...

C.

**Stap16:** Druk op afsluiten om dit venster te sluiten en ga naar het "Device Manager"-venster terug.

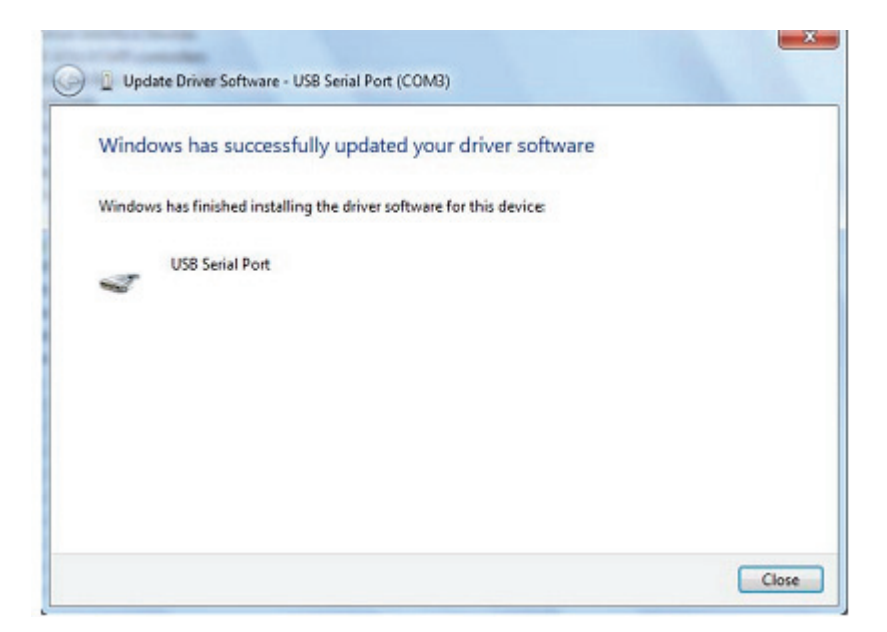

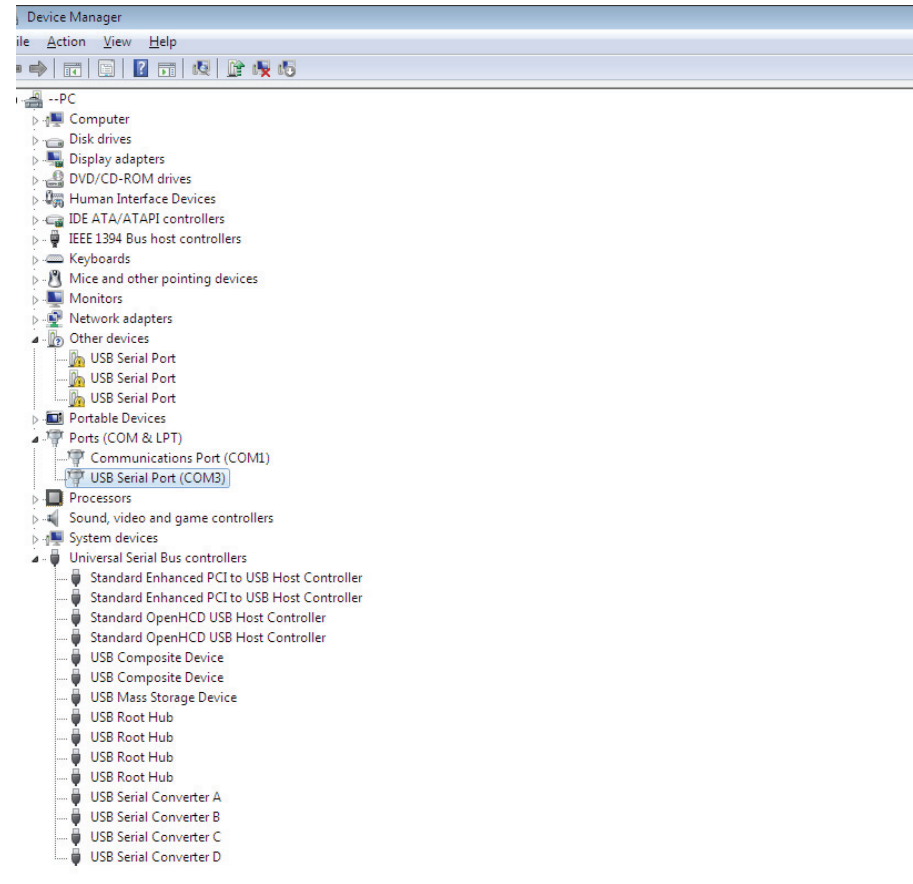

Ditmaal beschikt het apparaatbeheer niet over een "usb <->Serial Port"-vermelding onder "Overige apparaten" maar toont vermeldingen onder "Universal Serial Bus-Controllers" en "Ports (COM & LPT)". De bovenstaande schermafdruk geeft een correcte installatie weer. Het apparaat is nu klaar voor gebruik op COM3.

OPMERKING: Niet alle apparaten zullen op COM3 installeren. De COM-poorttoewijzing wordt bepaald door de installatiewizard op basis van de volgende vrije com-poort zoals aangewezen in het PC-register.

**Stap 17:** Voor de andere drie "USB Serial Port", volg de stappen 12—16 voor het installatieproces en dan zie de Device Manager zoals hieronder getoond:

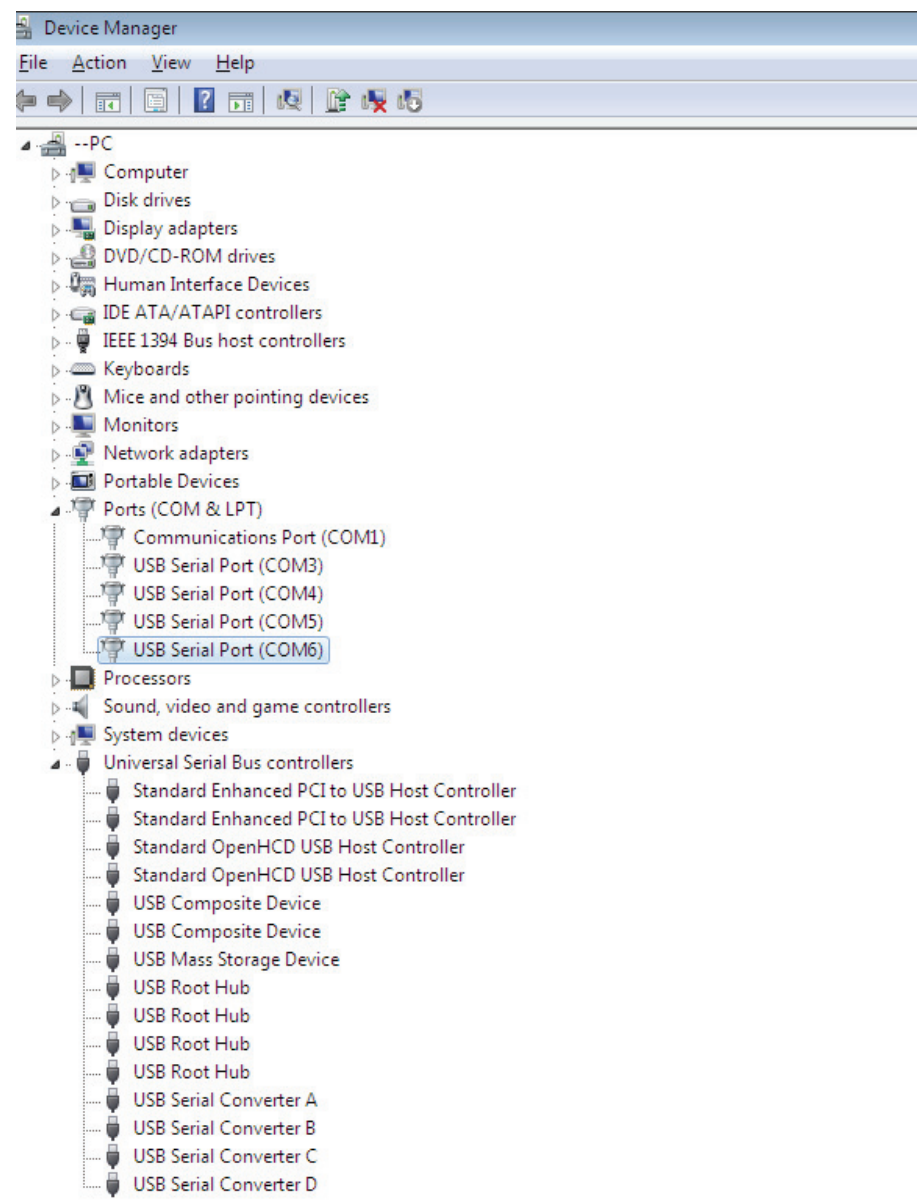

OPMERKING: Niet alle apparaten zullen op COM4/5/6 installeren. De COM-poorttoewijzing wordt bepaald door de installatiewizard op basis van de volgende vrije com-poort zoals aangewezen in het PC-register.

**Stap 18:** Installatie voltooid.

**Gefeliciteerd, de installatie is succesvol.** 

## **FTDI apparaten verwijderen**

Met de release van Microsoft Windows 7, is de FTDI-uninstaller dankzij Windows Resource Protection onbruikbaar gemaakt waardoor het uitvoerbare bestand weerhouden wordt om stuurprogrammabestanden en bijbehorende registerwaarden te verwijderen. Windows 7 zal alleen het systeem zelf toestaan om bestanden en registerwaarden in deze locaties te wijzigen. Apparaten kunnen worden verwijderd met behulp van apparaatbeheer door simpelweg met de rechtermuisknop op "Uninstall" te klikken en te selecteren. Dit zal de bijbehorende registervermeldingen voor alleen dat apparaat verwijderen. Windows 7 biedt een automatische methode om stuurprogrammabestanden te verwijderen via een selectievakje "Delete the driver software for this device" op het "uninstall"-dialoogvenster.

 $\sim$ 

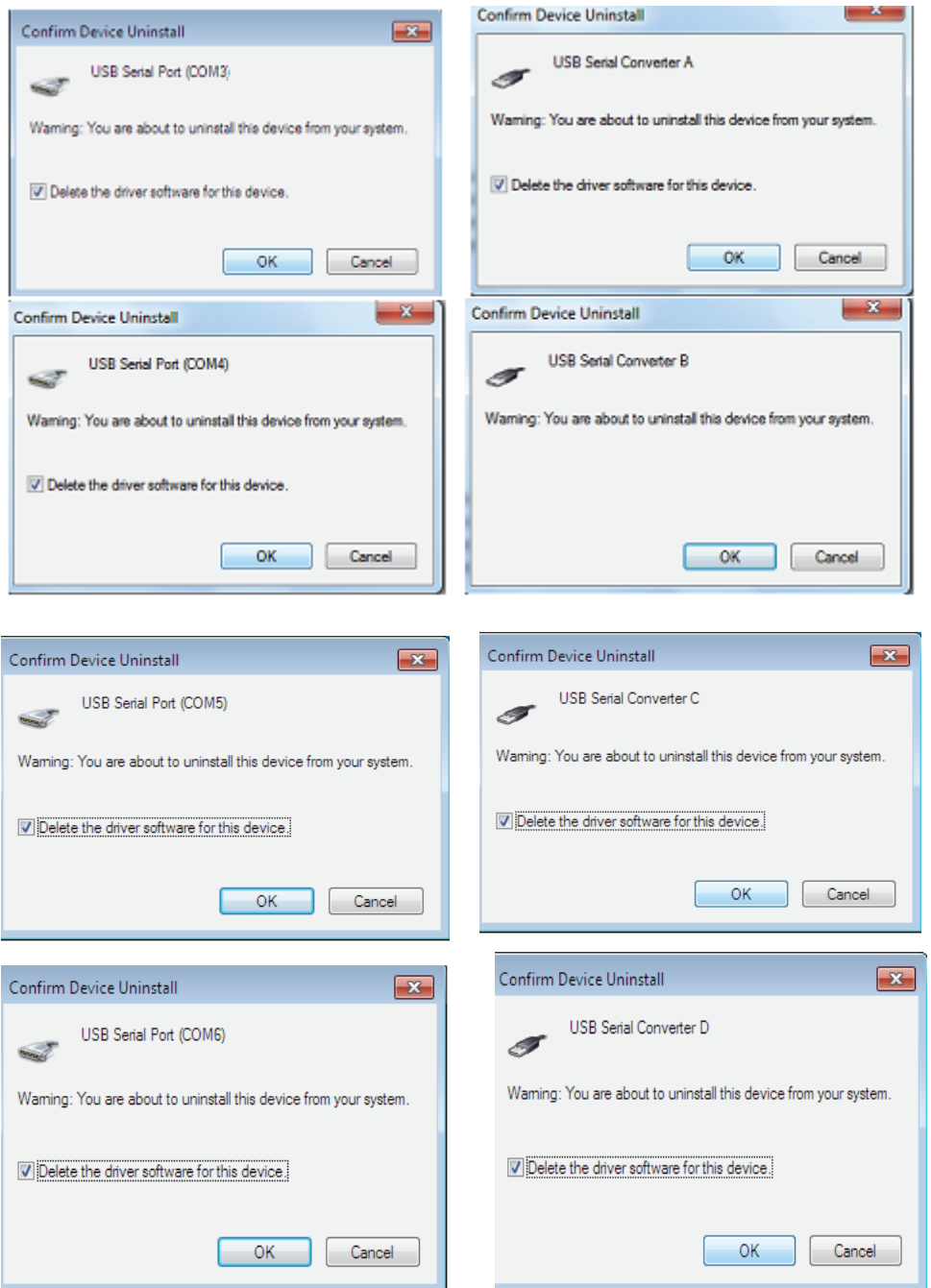